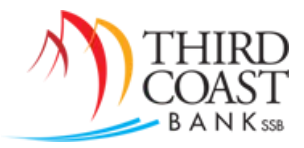

## Password Self Reset Guide

*All Treasury Management users have the ability to reset their own passwords. Follow the steps below to enable and use this feature.* 

- 1. First, a *Password Reset Question* and a *Password Reset Answer* must be established by logging into online banking and clicking on the *Options* tab.
- 2. In the *Modify Personal Settings* section, complete the two required fields, then scroll to the bottom of the page and click *Submit*.

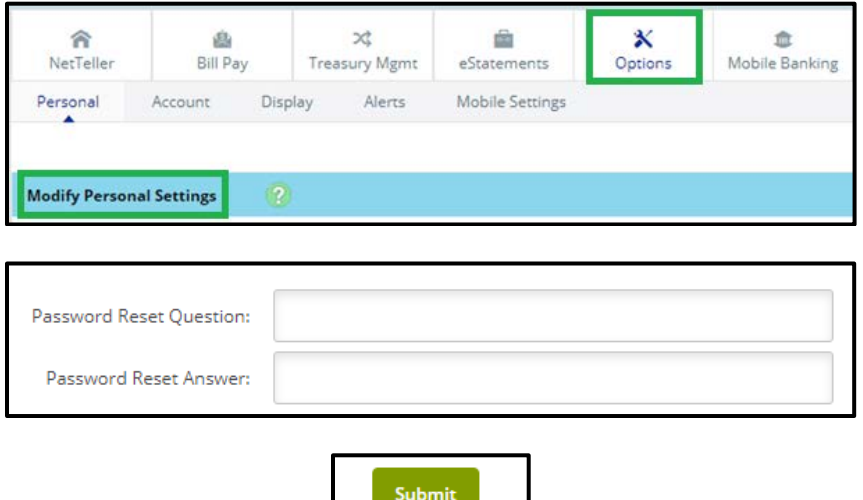

a. Note: You may be prompted with a *One-Time Passcode Authentication* to send a text to your cell phone. You will need to click *Send Text*, enter the 4-digit passcode you received into the passcode field, and then click *Submit*.

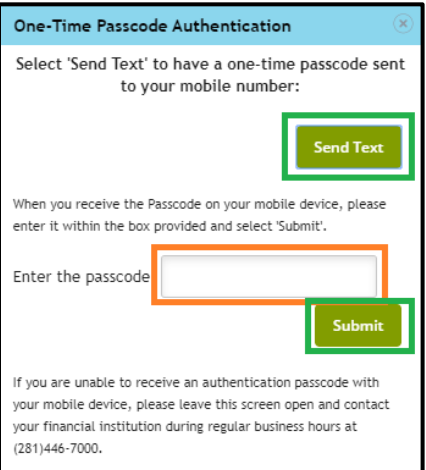

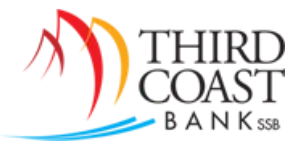

3. You should see an *Information Message* at the top of the page informing you that the personal Question/Answer has been created.

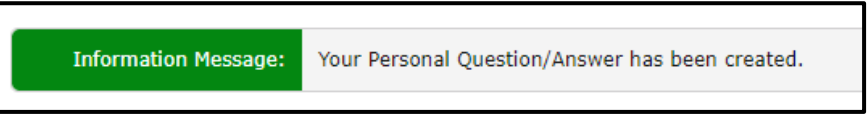

4. To reset your password, go t[o www.tcbssb.com](http://www.tcbssb.com/) and click on the *Login* option.

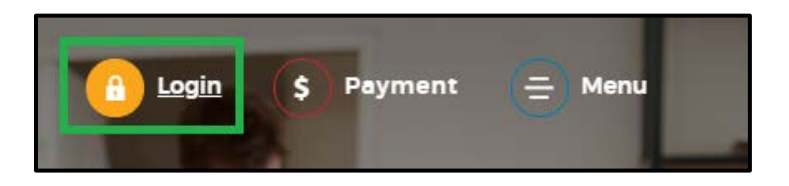

5. Click on the *Forgot User ID or Password* link.

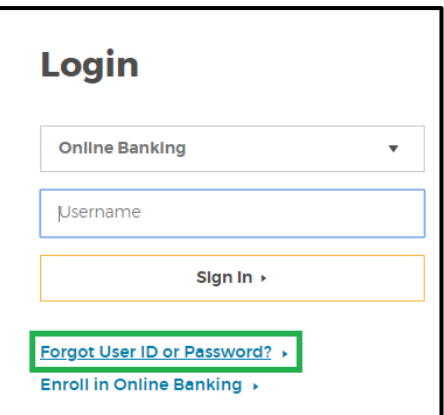

6. Complete the fields and click *Continue*. You should see a confirmation page informing you that you will receive an email with instructions on how to reset your password.

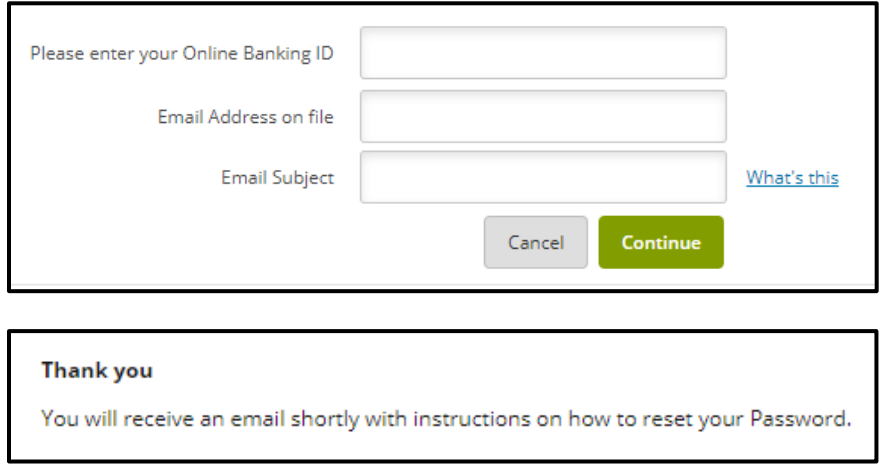

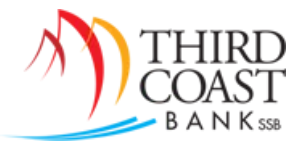

7. You will receive an email from [customerservice@tcbssb.com](mailto:customerservice@tcbssb.com) with a link to reset your password. a. Note: The link will expire after 2 hours.

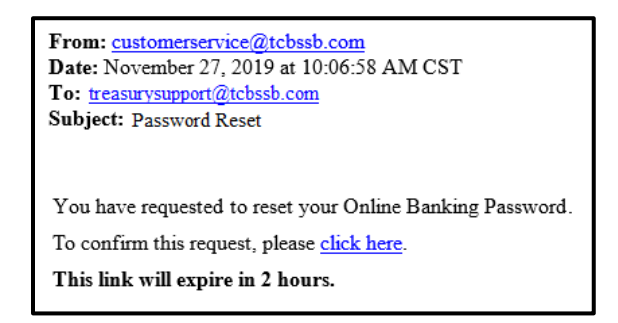

8. Click on the link in the email to go to the website. You will be prompted to enter your *Online Banking (User) ID* and your *Password Reset Answer*. Click *Continue*.

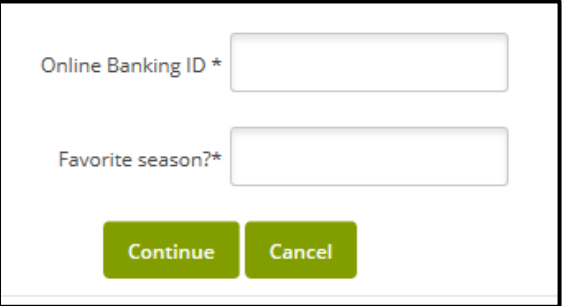

9. Establish a new password, then reenter to confirm. Click *Submit*.

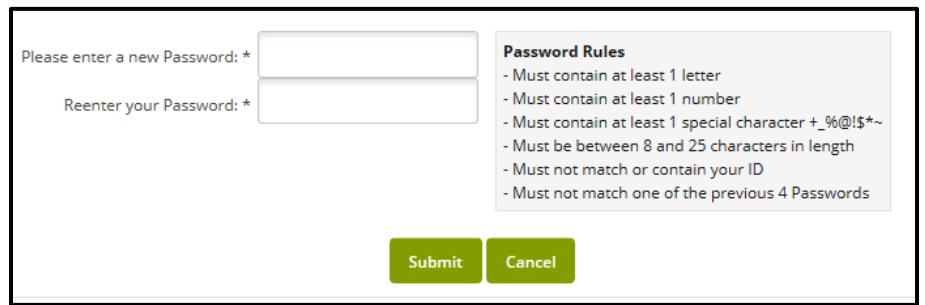

10. You will receive a confirmation that your password has been changed successfully.

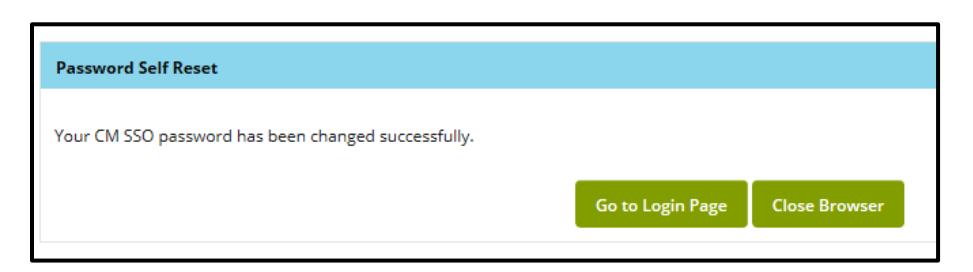